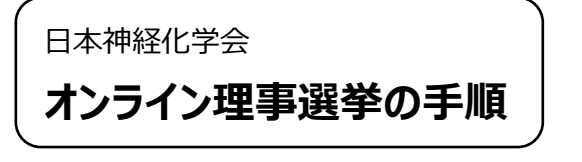

- ① 「会員ページ」にログインする。
- ※ 「会員ページ」にログインするためには、ユーザーID とパスワ ードが必要です。
- ※ ユーザーID が不明な方は、事務局までお問い合わせくだ さい。
- ※ パスワードを失念した方は、ログイン画面より再発行手続 きをおこなってください。

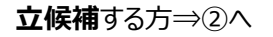

**投票**する方⇒③へ

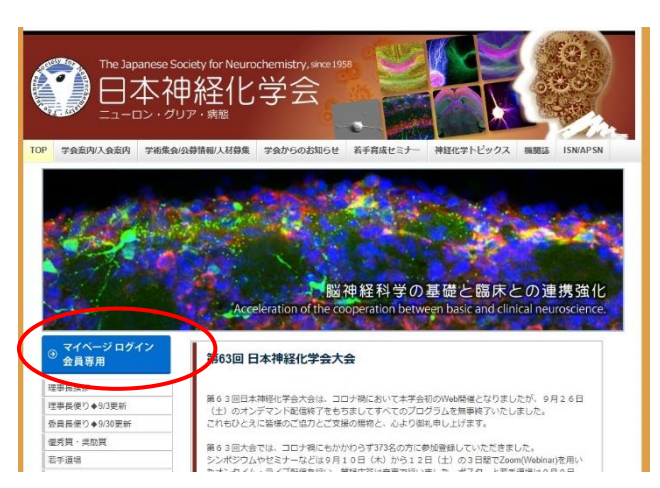

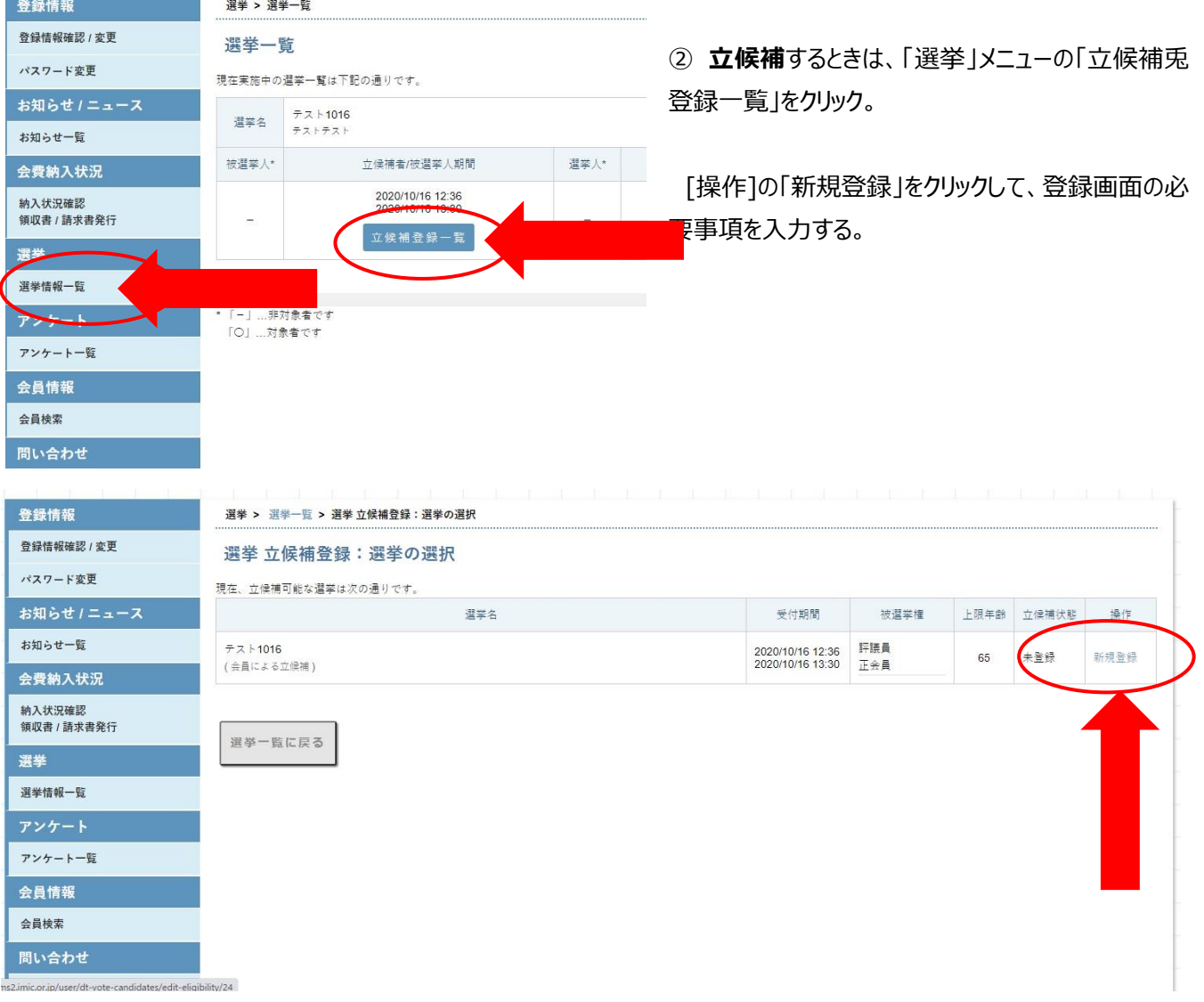

## 立候補登録画面

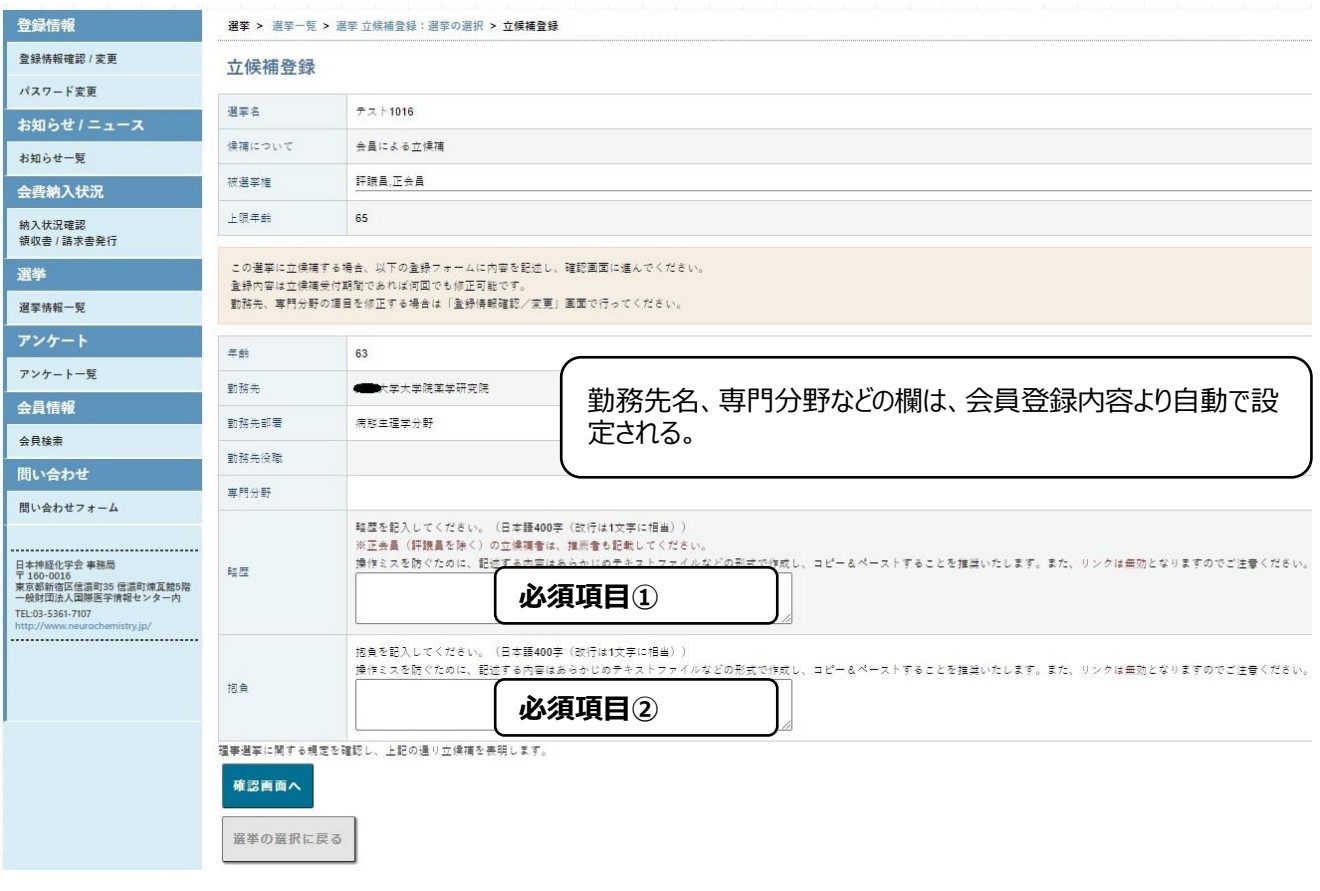

## **理事選挙 細則第5条より抜粋**

理事候補選挙は立候補制とする。立候補資格は会費の滞納が無い評議員とする。

立候補者は理事会が定める立候補届出書に必要事項を記載し,選挙管理委員会に届け出る。立候補届出 書の必要事項は,氏名,年齢,所属,職名,略歴と抱負を記載するものとする。

\*マイページのフォーマットの「略歴」「所信表明」を以て上記条件を満たすものとする

操作ミスを防ぐために、記述する内容は あらかじめテキストファイルなどの形式で作成し、コピー&ペーストすることを 推奨いたします。 また、リンクは無効となりますのでご注意ください。

③ **投票**するときは、「選挙」メニューの「投票」をクリックし、表示された画面の「投票」ボタンを選択すると、候補者一覧が 閲覧できる。

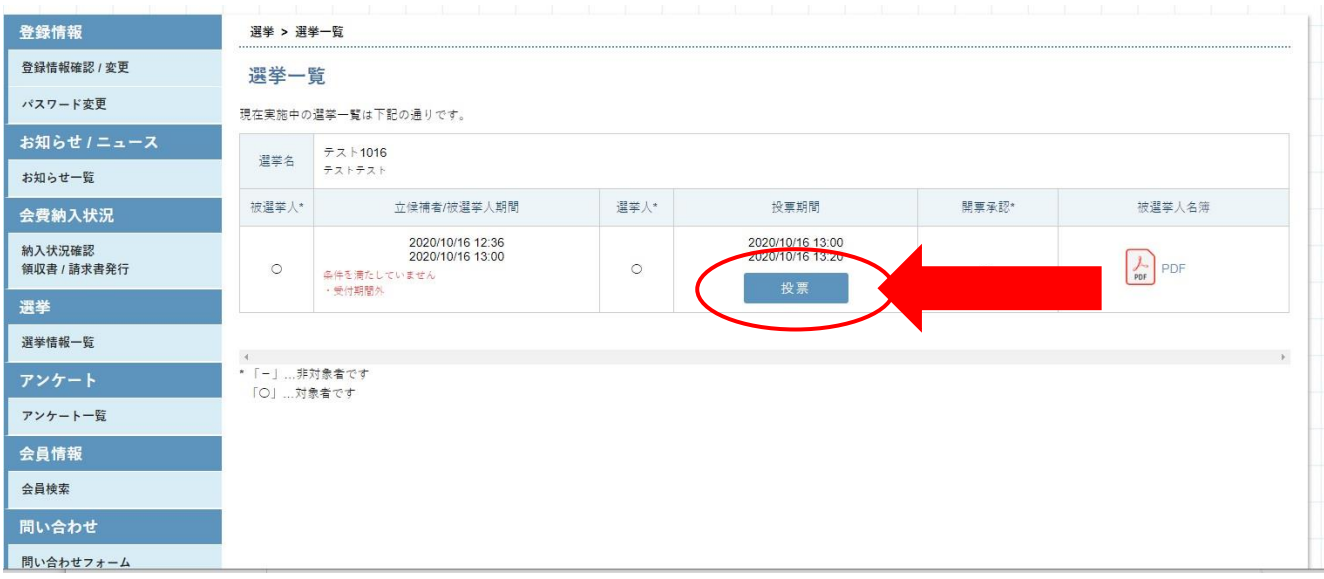

④ 投票欄にチェックを入れ、"投票確認画面へ"をクリック。確認画面が表示されるので、間違いないことを確認して投票

## する。

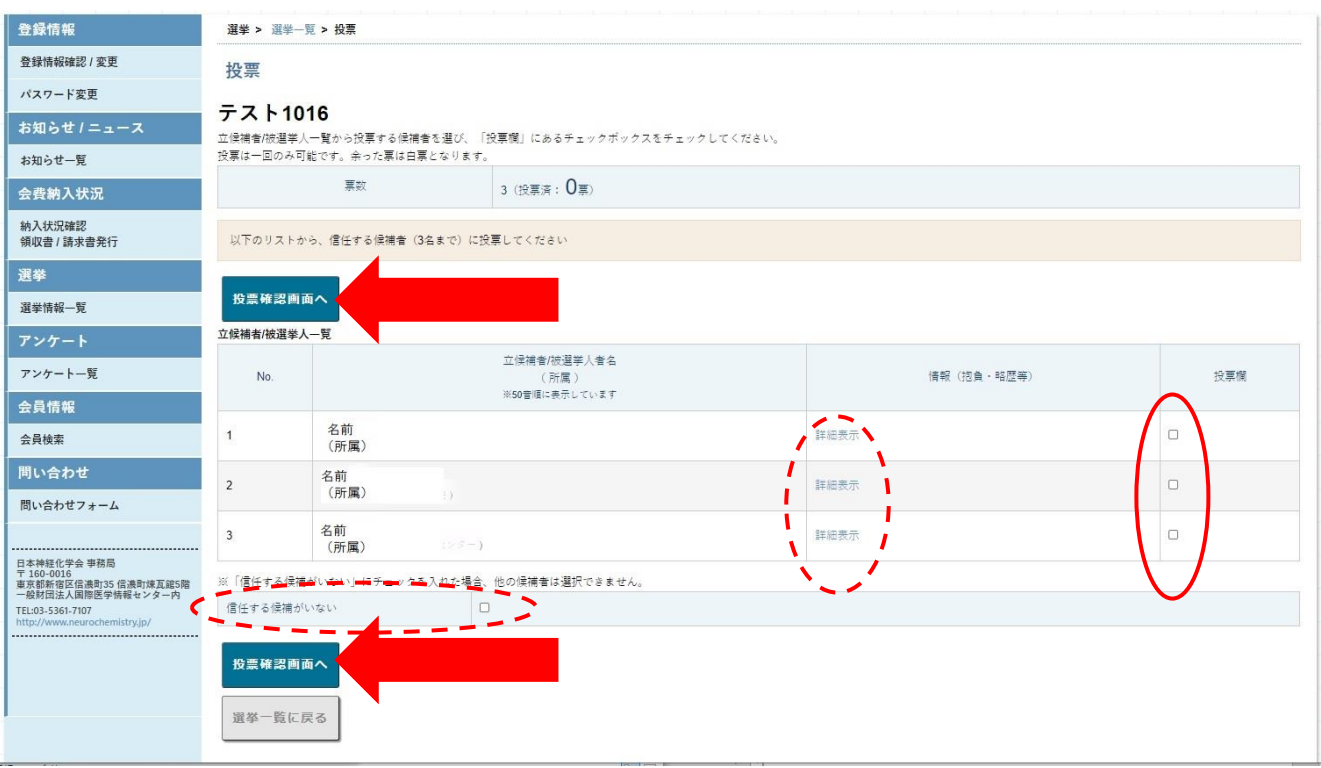

※ 候補者の抱負、略歴などは「詳細表示」から確認できます。

- ※ 投票したい候補がいない場合は、「信任する候補がいない」にチェックしてください。
- ※ 投票数が少ない場合、残りは白票になります (例:3名に投票できるのに1名にしか投票(チェック)しなかった場合、 2名分は白票になります)。